## **Table of Contents**

| Chapter 1 Introducing NETBOOK      | 1  |
|------------------------------------|----|
| 1.1 Notes for this manual          | 1  |
| 1.2 Symbols for this manual        | 1  |
| 1.3 Safety precautions             | 1  |
| 1.4 Introduction                   | 3  |
| Top side                           | 3  |
| Right side                         | 5  |
| Left side                          | 6  |
| Rear side                          | 6  |
| 1.5 Product features               | 7  |
| 1.6 Preparing your NETBOOK         | 7  |
| Chapter 2 Getting started          | 8  |
| 2.1 Using AC power                 | 8  |
| 2.2 Using battery power            | 9  |
| 2.3 Touchpad usage                 | 10 |
| 2.4 Emergency shutdown             | 11 |
| Chapter 3 Using the NETBOOK        | 12 |
| 3.1 Basic operation                | 12 |
| Power on                           | 12 |
| Desktop                            | 12 |
| Shut down                          | 12 |
| My Computer                        | 12 |
| My documents                       | 13 |
| Storage Card                       | 13 |
| 3.2 Network                        | 14 |
| Network connection / disconnection | 14 |
| IE browser                         | 15 |
| Windows messenger                  | 15 |

| 3.3 Entertainment                   | 16 |
|-------------------------------------|----|
| Video play                          | 16 |
| Photo browsing                      | 16 |
| Media Player                        | 17 |
| 3.4 Office software application     | 17 |
| Microsoft WordPad                   | 17 |
| Microsoft Word (Text Maker)         | 17 |
| Microsoft Excel (Plan Maker)        | 18 |
| PowerPoint (Presentation)           | 18 |
| FoxitReader                         |    |
| 3.5 Others                          | 19 |
| Calculate                           | 19 |
| WinRAR                              | 19 |
| Chapter 4 System settings           | 20 |
| 4.1 Certificates (Optional)         | 20 |
| 4.2 Date/time                       | 20 |
| 4.3 Display (Optional)              | 21 |
| 4.4 Internet options                | 21 |
| 4.5 Keyboard                        | 22 |
| 4.6 Mouse (optional)                | 22 |
| 4.7 Network and dial-up connections | 23 |
| 4.8 Owner                           | 23 |
| 4.9 Regional settings               | 24 |
| 4.10 Remove programs                | 25 |
| 4.11 PC connection (Optional)       | 25 |
| 4.12 System                         | 26 |
| 4.13 Volume & Sounds                | 27 |
| 4.14 Power                          | 27 |
| 4.15 Password                       | 28 |
| 4.16 Storage Manager                | 28 |

## Chapter 1 Introducing NETBOOK

### 1.1 Notes for this manual

Information provided in this manual may varies from model to model, so your model may not have some of the features described in this book. Pictures of features may also be different from actual one. This book reserves the right to change any information without any notice.

### 1.2 Symbols for this manual

A few notes and warnings are used throughout this guide, allowing you to complete certain tasks safely and effectively. These notes have different degrees of importance as follows.

WARNING: Important information that must be followed for safe operation.

C

**IMPORTANT:** Vital information that must be followed to prevent damage to data, components, or persons.

Q

TIP: Tips for completing tasks.

🖌 NO

NOTE: Information for special situations.

### 1.3 Safety precautions

The following safety precautions will increase the life of the NETBOOK.

Follow all precautions and instructions. Except as described in this manual, refer all servicing to qualified personnel. Do not use damaged power cords, accessories, or other peripherals. Do not use strong solvents such as thinners, benzene, or other chemicals on or near the surface.

- Disconnect the AC power and remove the battery packs before cleaning. Wipe the NETBOOK using a clean cellulose sponge or chamois cloth dampened with a solution of nonabrasive detergent and a few drops of warm water and remove any extra moisture with a dry cloth.
- DO NOT place on uneven or unstable work surfaces. Seek servicing if the casing has been damaged.
- DO NOT leave the NETBOOK on your lap or any part of the body to prevent discomfort or injury from heat exposure.
- DO NOT press or touch the display panel. Do not place together with small items that may scratch or enter the NETBOOK.
- DO NOT place or drop objects on top and do not shove any foreign objects into the NETBOOK.
- DO NOT expose to strong magnetic or electrical fields.
- DO NOT expose to dirty or dusty environments. Do not operate during a gas leak.
- DO NOT expose to or use near liquids, rain, or moisture.
- DO NOT use the modem during electrical storms.
- DO NOT carry or cover a NETBOOK that is powered on with any materials that will reduce air circulation such as a carrying bag.
- SAFE TEMP: This NETBOOK should only be used in environments with ambient temperatures between 5°C and 40°C.
- INPUT RATING: Refer to the rating label on the rear side of the NETBOOK and be sure that your power adapter complies with the rating.

#### **Transportation precautions**

To prepare the NETBOOK for transport, you should turn it OFF and disconnect all external peripherals to prevent damage to the connectors. Therefore, you should not transport the NETBOOK while the power is still ON. Close the display panel and check that it is latched securely in the closed position to protect the keyboard and display panel.

The NETBOOK's surface is easily dulled if not properly cared for. Be careful not to rub or scrape surfaces when transporting your NETBOOK. You can purchase an optional carrying case for protection from dirt, water, shock, and scratches.

#### **Charging Your Batteries**

If you intend to use battery power, be sure to fully charge your battery pack and any optional battery packs before going on long trips. Remember that the power adapter charges the battery pack as long as it is plugged into the computer and an AC power source. Be aware that it takes much longer to charge the battery pack when the NETBOOK is in use.

#### **Airplane Precautions**

Contact your airline if you want to use the NETBOOK on the airplane. Most airlines have restrictions for using electronic devices. Most airline allow electronic use only between but not during take offs and landings.

There are three main types of airport security devices: X-ray machines (used on items placed on conveyor belts), magnetic detectors (used on people walking through security checks), and magnetic wands (hand-held devices used on people or individual items). You can send your NETBOOK and diskettes through airport X-ray machines. However, it is recommended that you do not send your NETBOOK or diskettes through airport magnetic detectors or expose them to magnetic wands.

### **1.4 Introduction**

E700 (with Windows CE system) is a low cost broadband access terminal for today's word of communications convergence and digital multimedia entertainment. It provides multimedia entertainment, High-speed broadband internet access, and work on the go! It is equipped with various functions, such as electronic-book, MP3 play, Game player, enlarged PDA, and common business software such as web browsing, word processing, spreadsheets and more. Perfect for the light business traveler, student, and every kid wanting to enjoy the experience of exploring the world of broadband multi-media! The best way to learn to use your new product is to play and experiment, and refer to the online help and web links provided!

#### Top side

Refer to the diagram below to identify the components on this side of the NETBOOK.

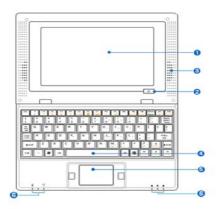

#### 1. Display panel

The display panel functions the same as a desktop monitor. The NETBOOK uses an active matrix TFT LCD, which provides excellent viewing like that of desktop monitors. Unlike desktop monitors, the LCD panel does not produce any radiation or flickering, so it is easier on the eyes. Use a soft cloth without chemical liquids (use plain water if necessary) to clean the display panel.

#### 2. Power switch

The power switch allows powering ON and OFF the NETBOOK and recovering from STR. Press the switch once to turn ON and hold it turn OFF the NETBOOK. The power switch only works when the display panel is opened.

#### 3. Audio speaker system

The built-in stereo speaker system allows you to hear audio without additional attachments. The multimedia sound system features an integrated digital audio controller that produces rich, vibrant sound (results improved with external stereo headphones or speakers). Audio features are software controlled.

#### 4. Keyboard

The keyboard provides keys with comfortable travel (depth at which the keys can be depressed) and palm rest for both hands.

#### 5. Touchpad and buttons

The touchpad and its buttons comprise a pointing device that provides the same functions as a desktop mouse. Scrolling is available to allow easy web and document navigation.

#### 6. Status indicators (front)

# Battery charge indicator

The battery charge indicator (LED) shows the status of the battery's power as follows: ON: The NETBOOK battery is charging when AC power is connected.

OFF: The NETBOOK battery has been completely charged or drained without charging.

### Power indicator

The power indicator lights when the NETBOOK is turned ON and blinks slowly when the NETBOOK is in the Save-to-RAM (Suspend) mode. This indicator is OFF when the NETBOOK is turned OFF.

Num Lock indicator When the light turns green, it means the Num lock on the keyboard (Num Lock) key has been activated. When the button activated, you can use embedded numeric keypad.

Caps lock indicator

When the light turns green, it means the caps lock on the keyboard (Caps Lock) key has been activated. When the activation buttons all playing out of the alphabet keys are all capital letters.

#### **Right side**

Refer to the diagram below to identify the components on this side of the NETBOOK.

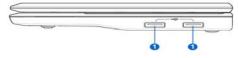

#### 1. USB host port (2.0/1.1)

The USB (Universal serial bus) port is compatible with USB 2.0 or USB 1.1 devices such as keyboards, storage devices, connected in a series up to USB1.1 and USB2.0. USB allows many devices to run simultaneously on a single computer, with some peripherals acting as additional plug-in sites or hubs. Also, the USB supports hot-swapping function.

#### Left side

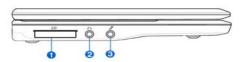

Refer to the diagram below to identify the components on this side of the NETBOOK.

#### 1. Memory card slot

The built-in memory card reader can read MMC/SD cards from devices such as digital cameras, MP3 players, mobile phones, and PDAs.

#### 2. Headphone output jack

The stereo headphone jack (3.5mm) connects the NETBOOK's audio out signal to amplified speakers or headphones. Using this jack automatically disables the built-in speakers.

#### 3. Microphone jack

The microphone jack is designed to connect the microphone used for voice narrations, or simple audio recordings.

#### **Rear side**

Refer to the diagram below to identify the components on this side of the NETBOOK.

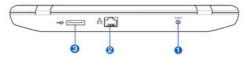

#### 1. Power (DC) input

The supplied power adapter converts AC power to DC power for use via this jack. Power supplied through this jack supplies power to the NETBOOK and charges the internal battery pack. To prevent damage to the NETBOOK and battery pack, always use the supplied power adapter.

Caution: May become warm to hot when in use. Be sure not to cover the adapter and keep it away from your body.

#### 2. LAN port

The eight-pin RJ-45 LAN port supports a standard Ethernet cable for connection to a local network. The built-in connector allows convenient use without additional adapters.

#### 3. USB host port (2.0/1.1)

The USB (Universal serial bus) port is compatible with USB 2.0 or USB 1.1 devices such as keyboards, storage devices, connected in a series up to USB1.1 and USB2.0. USB allows many devices to run simultaneously on a single computer, with some peripherals acting as additional plug-in sites or hubs. Also, the USB supports hot-swapping function.

## **1.5 Product features**

- Processor: ARM926
- Display terminal: 7-Inch 800\*480 high resolution TFT-LCD digital screen, True color image display
- Input: Standard 80key keyboard and Mouse
- Sound card: AC97voice card
- Communication: Broadband internet access, 10/100MB Ethernet port, Build in Wireless LAN adapter
- System: Embedded Windows CE 6.0 operating system high security & virus free

## 1.6 Preparing your NETBOOK

These are only quick instructions for using your NETBOOK. Read the following chapters for detailed information.

1. Connect the AC power adapter

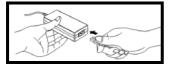

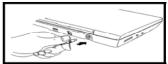

The wall outlet differs in type by country. Your NETBOOK ships with an adapter compliant with your national standard. The illustration above is for reference only and may not exactly show your specific configuration.

2. Open the display panel

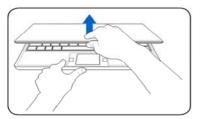

3. Turn ON the NETBOOK

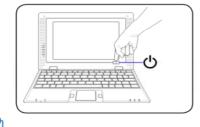

When you open the display panel, do not force it down to the table or else the hinges may break!

## Chapter 2 Getting started

### 2.1 Using AC power

The NETBOOK power comprises two parts, the power adapter and the battery power system. The power adapter converts AC power from a wall outlet to the DC power required by the NETBOOK. Your NETBOOK comes with a universal AC-DC adapter for connection to any 100V-120V as well as 220V-240V outlets without setting switches or using power converters. Different countries may require an adapter to connect the provided US-standard AC power cord to a different standard. Most hotels

provide universal outlets to support different power cords as well as voltages. It is always best to ask an experienced traveler about AC outlet voltages before traveling.

The power adapter may become warm to hot when in use. Be sure not to cover the adapter and keep it away from your body.

Damage may occur if you use a different adapter to power the NETBOOK or use the NETBOOK's adapter to power other electrical devices. If there is smoke, burning scent, or extreme heat coming from the AC-DC adapter, seek servicing. Seek servicing if you suspect a faulty AC-DC adapter. You may damage both your battery pack(s) and the NETBOOK with a faulty AC-DC adapter.

### 2.2 Using battery power

The NETBOOK is designed to work with a battery pack. The battery pack consists of a set of battery cells housed together. A fully charged pack will provide several hours of battery life. Additional battery packs are optional and can be purchased separately through an NETBOOK retailer. Remember to fully charge the battery before first use and whenever it is depleted to prolong battery life.

Only use battery packs and power adapters supplied with this NETBOOK or specifically approved by the manufacturer or retailer for use with this model or else damage may occur to the NETBOOK.

#### Battery care

The NETBOOK's battery pack, like all rechargeable batteries, has a limit on the number times it can be recharged. The battery pack's useful life will depend on your environment temperature, humidity, and how your NETBOOK is used. It is ideal that the battery be used in a temperature range between 5°C and 40°C. You must also take into account that the NETBOOK internal temperature is higher than the outside temperature. Any temperatures above or below this range will shorten the life of the battery. But in any case, the battery pack's usage time will eventually decrease and a

new battery pack must be purchased from an authorized dealer for this NETBOOK. Because batteries also have a shelf life, it is not recommended to buy extras for storing. For safety reasons, DO NOT throw the battery in fire, DO NOT short circuit the contacts, and DO NOT disassemble the battery. If there is any abnormal operation or damage to the battery pack caused by impact, turn off the NETBOOK and contact an authorized service center.

### 2.3 Touchpad usage

**Clicking/Tapping-**With the cursor over an item, press the left button or use your fingertip to touch the touchpad lightly, keeping your finger on the touchpad until the item is selected. The selected item will change color. The following 2 illustrations produce the same results.

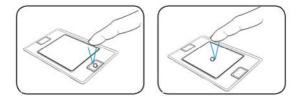

**Double-clicking**/ **Double-tapping**-This is a common skill for launching a program directly from the corresponding icon you select. Move the cursor over the icon you wish to execute, press the left button or tap the pan twice in rapid succession, and the system launches the corresponding program. If the interval between the clicks or taps is too long, the operation will not be executed. The following 2 illustrations produce the same results.

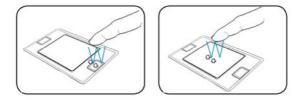

**Dragging**-Dragging means to pick up an item and place it anywhere on the screen you wish. You can move the cursor over the item you select, and while keeping the left

button depressed, moving the cursor to the desired location, then release the button. Or, you can simply double-tap on the item and hold while dragging the item with your fingertip. The following illustrations produce the same results.

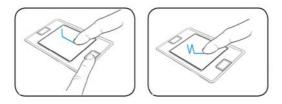

## 2.4 Emergency shutdown

In case your operating system cannot properly turn off, there is an additional way to shutdown your NETBOOK:

Shutdown: Hole the power button  $\bigcirc$  until the system shut down.

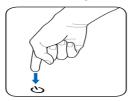

Your NETBOOK isn't with a reset button, so you can not reset your NETBOOK by it .If you want to turn on your NETBOOK after emergency shutdown, you should wait for 3~5 seconds, and then press the power button once again.

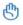

DO NOT use emergency shutdown while data is being written or read; doing so can result in loss or destruction of your data.

## Chapter 3 Using the NETBOOK

### 3.1 Basic operation

#### Power on

Power on and the computer enters the loading wince picture below after a few seconds.

#### Desktop

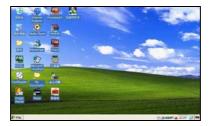

This interface is the desktop interface accessible to program.

The same style as other Windows systems, "My Computer" can be accessible from here.

Ø

Note: Clicking an icon twice is double click and clicking once is click. Clicking an icon is right clicking the icon; all the right clicks of the icon below are such an operation.

#### Shut down

Click on Start and select "Turn off" from list.

### **My Computer**

Double click "My Computer" and the following interface will appear.

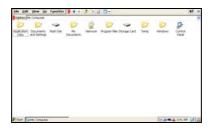

The "Flash Disk" icon behaves as a "hard drive", "Storage Card" is "SD Store Card" drivers. Except "Local Disk", "Storage Card" and "Application Data", all the other files are Windows system files, which can not be altered at will. Two folders, "My Document" and "Storage Card" are introduced hereunder.

#### My documents

Double click "My documents" folder in "My Computer" folder or "My documents" icon on the desktop, the following interface will appear. You can manage your documents.

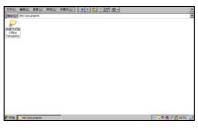

#### Storage Card

Double click "Storage Card" folder, it will display your files and folders saved in storage card.

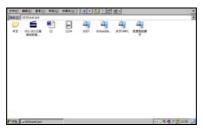

These folders can be deleted, renamed and also can be copied to other folders.

### 3.2 Network

#### Network connection / disconnection

- 1. Wireless connection
- (1) Click "WIFI Power" icon on the desktop, click the bottom "Power on"-"OK".
- (2) Click the wireless icon a in taskbar at bottom right corner, as shown in the figure. The computer will automatically search for WIFI network, and arrange it in line with strength of signal. Select your favorite network as the figure below shows and click "Connect".

| GSPI86861 OK ×                                                                                                    |
|----------------------------------------------------------------------------------------------------|
| IP Information IPv6 Information Wireless Information                                                                                                    |
| Select a network and press connect or right-click for more<br>options. To add a new network, double-click 'Add New'.                                                                                                    |
| Add New                                                                                                    |
| 1 general office 2                                                                                                    |
| LXD(802.11N)190                                                                                                    |
| Status: Not Connected                                                                                                    |
| Signal Strength: No Signal                                                                                                    |
| Notify me when new wireless networks are available                                                                                                    |
| Connect Advanced View Log                                                                                                    |
|                                                                                                    |
|                                                                                                    |
| G3P106061 UK X                                                                                                    |
| IP Information IPv6 Information Wireless Information                                                                                                    |
| CONTINUES OF THE OWNERS AND THE OWNERS AND THE OWNERS AND THE OWNERS AND THE OWNERS AND THE OWNERS OWNERS OWNE OWNERS OWNERS OWNERS OWNERS OWNERS OWNERS OWNERS OWNERS OWNERS OWNERS OWNERS OWNERS OWNERS OWNERS OWNERS OWNERS OWNERS OWNERS OWNERS OWNERS OWNERS OWNERS OWNERS OWNERS OWNERS OWNERS OWNERS OWNE OWNERS OWNE OWNERS OWNERS OWNE OWNERS OW |
| IP Information IIP information Winkless Information     Select a network and press connect or right-tickk for more     options. To add a new network, double click 'Add New'.     That New                                                                                                    |
| IP Information IPV6 Information Wireless Information Select a network and press connect or right-click for more options. To add a new network, double-click 'Add New'.                                                                                                    |
| IP Internation   Evic Internation   Wrieks Enformation Select a network and press connect or right-click for more options. To add a new network, double click 'Add New'.                                                                                                    |
| IP Information IPV6 Information Wireless Information Select a network and press connect or right-click for more options. To add a new network, double-click 'Add New'.                                                                                                    |
| Pintematon   Evo Informaton   Wreless Informaton     Select anterwork and press connect or nght-dok for more     protons. To add a new methanik, double-click 'Add New'.     Add New.     Add New.     Add New.     Add New Add New Add N      |
| P Information   Evo Information   Wreless Information   Beliefs and press connect or spin-fields for more  options. To add a new network, double-disk /edd New / T Add New / T Add New /   |
| P Information   Evic Information   Wireless Information   Select and press connect or right-click for more  attention. To add a new methyodir, double-click 'Add New'.  T Add New.  Add New Connected   P Information I Information  P Information  P Information P Information P Information  |

(3) As it is shown in the figure, configure it in the dialog that pops up according to actual conditions (if the WIFI network requires password, please inquire network administrator, because password must be input to connect). The display after connected to WIFI network is as shown in the figure below.

| Wireless Network                   | Properties                                              | ×   |
|------------------------------------|---------------------------------------------------------|-----|
| Network pame (SS                   | ID): general office 2                                   |     |
| This is a compa<br>wireless access | ter-to-computer (ad hoc) network<br>points are not used | Ģ   |
| (Wireless netwo                    | rk key (WEP)                                            | _   |
| This network re                    | puires a key for:                                       | - U |
| Encryption:                        | WEP                                                     |     |
| Authentication:                    | Open                                                    | i   |
| Network key:                       |                                                         | 1   |
| Key index:                         | 1                                                       | 10  |
| The key is p                       | rovided gutomatically                                   |     |
|                                    | X authentication on this network                        | ī   |
| EAP type:                          | TLS 🗸                                                   |     |
|                                    | Properties                                              |     |
|                                    | OK Cancel                                               |     |

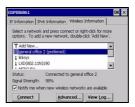

#### 2. Wireless disconnection

If you want to disconnect the network, at the "Wireless Information" item, you can right click the network which has been connected, choose "Delete", and then the network will be disconnected.

#### IE browser

Click "internet explorer" icon on the desktop, input website by means of keyboard, as shown in the figure below:

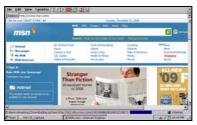

#### Windows messenger

Click "Windows messenger" icon on the desktop, input account number and password by means of keyboard, as shown in the figure below:

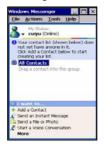

### 3.3 Entertainment

#### Video play

Open video folder, as shown in the figures below. Double click a video play file to start playing. The player is TCPMP. Click the icon in menu bar or press the left key for full screen playing. Press the left key once again, and then the video will stop playing and quit full screen.

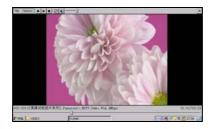

Press to play/pause, Press "File" of Next & Previous to jump to next video play file. It works like standard TCPMP.

#### Photo browsing

Click "Image Viewer" icon, choose the image format, and then open the photo folder, as shown in the figures below. Double click the photo to start browsing.

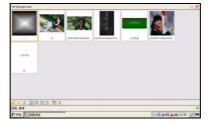

#### Media Player

On the desktop, double click the "Media Player" icon and click menu bar "file" - "open", chose your file, The Media player will play it .

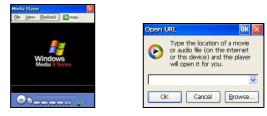

## 3.4 Office software application

The office system of Mini laptop consists of Microsoft WordPad, Text Maker, Plan Maker, Presentation, and FoxitReader, as shown in the figures below.

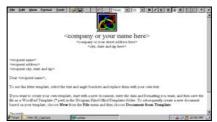

#### Microsoft WordPad

#### Microsoft Word (Text Maker)

| 文件(注) 編8 | ACCE (1) #10 (1) #                                    | •                                                                                                    |                                            |
|----------|-------------------------------------------------------|----------------------------------------------------------------------------------------------------|--------------------------------------------|
|          | 与整彩釉和高级<br>(20.00分,如)<br>用品没有 <b>建立。</b><br>利用最低的2000 | 日本主艺公司制造出了第一台篮记差地路41200时,<br>进合前了一起。相好很人们帮助办它们又因为之时<br>的是我们Angelood的边址都从为其个的电击型问题。<br>时期时期你们1年,就已把已经发现到量量不足14。<br>0分钟等系色量键题,文件里下,和AP等无快速味。<br>种机定的飞机是最新令人共奋。 | 反、可能和准当时它重<br>目刊ac=dus賃住系统。<br>可以時間発展的口袋中。 |
|          | A024<br>49728<br>6880<br>9880<br>8890<br>8890<br>1005 |                                                                                                    | -                                          |
|          | Not<br>Treas                                          | 本文会长10千天于国公时间查找基                                                                                                    | a a cons                                   |
| · ·      | ez.mcaes.ac                                           |                                                                                                    | MARCHARD.                                  |
|          | Rt.                                                   | Woosft word viewer                                                                                                    | d ## 1/21412 L                             |

### Microsoft Excel (Plan Maker)

|                   |      | - C   | 11   | 1.8 | a      | . 64 | 1 | 1 | 1 | 1.1 |
|-------------------|------|-------|------|-----|--------|------|---|---|---|-----|
| PRODUCTIONS       | NOR  |       |      |     |        |      |   |   |   |     |
| Of box            | H    | n L   |      |     |        |      |   |   |   |     |
| Camerican (Inc.   | 22.5 | 30    | - *  |     |        |      |   |   |   |     |
| Devension inchest | 8.00 | 11.81 | 2.36 |     |        |      |   |   |   |     |
|                   | _    |       |      |     |        |      |   |   |   |     |
|                   |      |       |      |     |        |      |   |   |   |     |
| -                 |      |       |      |     |        |      |   |   |   |     |
|                   |      |       |      |     |        |      |   |   |   |     |
|                   |      |       |      |     |        |      |   |   |   |     |
| 1                 |      |       |      |     |        |      |   |   |   |     |
|                   |      |       |      |     |        |      |   |   |   |     |
|                   |      |       |      |     |        |      |   |   |   |     |
| -                 |      |       |      |     |        |      |   |   |   |     |
| -                 |      |       |      |     |        |      |   |   |   |     |
| -                 |      |       |      |     |        |      |   |   |   |     |
|                   |      |       |      |     |        |      |   |   |   |     |
| · Peets           | _    | _     | _    | _   | <br>•1 |      |   | 4 |   | 6   |
|                   |      |       |      |     | <br>-  |      | _ |   |   | _1  |

#### **PowerPoint (Presentation)**

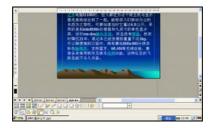

### FoxitReader

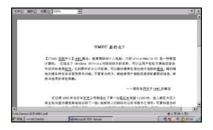

### 3.5 Others

#### Calculate

It performs all standard mathematics operations. This works like PC windows standard calculator.

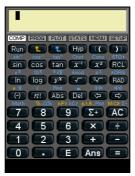

### WinRAR

Similar you can find icon on the desktop ,about operation the "winrar", please find the correlative data.

The WinRar support "Winrar" and "WinZip" format.

| Settings                                                                                   |      |  |
|--------------------------------------------------------------------------------------------|------|--|
| Compression   Parties   Printy of<br>P descenden web- Link New<br>P descenden web- 120 New | un I |  |
| Studie these optime if so a write the                                                      |      |  |
| to gen RAR and 20 actives                                                                  |      |  |
|                                                                                            |      |  |
|                                                                                            |      |  |

## Chapter 4 System settings

Double click "Control panel" folder in "My Computer" and the following interface will appear.

| Efe: Yere | 2                                                                                                    |                    |          |           |         |            |      |                          |              | 9  |
|-----------|----------------------------------------------------------------------------------------------------|--------------------|----------|-----------|---------|------------|------|--------------------------|--------------|----|
| O         | generation of the second second secon | Leves<br>Navgement | L        | Crate     | 9       | 1 restoard | Hour | Namwork and<br>Dailup Co | S2<br>Overan |    |
| 28        | 1                                                                                                    | -                  | Progra   | -         | 0       | -          | 30   |                          |              |    |
|           | connection                                                                                                    |                    | Settings | Programs  | Manager |            | lond |                          |              |    |
|           |                                                                                                    |                    |          |           |         |            |      |                          |              |    |
|           |                                                                                                    |                    |          |           |         |            |      |                          |              |    |
|           |                                                                                                    |                    |          |           |         |            |      |                          |              |    |
|           |                                                                                                    |                    |          |           |         |            |      |                          |              |    |
|           |                                                                                                    |                    |          |           |         |            |      | _                        |              |    |
| Plant 9   | My Computer                                                                                                    |                    | Dian     | tol Faral |         |            |      | 100                      | 4 20 a.m.s.  | 44 |

## 4.1 Certificates (Optional)

Double click "Certificates" icon in "Control panel" and the following interface will appear.

| Stores                               |                                                            |                                                                                         | OK X                                  |
|--------------------------------------|------------------------------------------------------------|-----------------------------------------------------------------------------------------|---------------------------------------|
| Lats the certificates trusted by you | Class 3 Public Pre<br>Entrust net Cert<br>Entrust net Seco | may Certification<br>Incation Authorit<br>re Server Certific<br>entificate Author<br>CA | Authority<br>(2048)<br>ation Authorit |
|                                      | Import                                                     | Youw                                                                                    | Remove                                |

User can view & alter digital certificate of legal programs.

## 4.2 Date/time

Double click "Date/time" icon in "Control panel" and the following interface will appear.

|       | 110     |         |                                                |
|-------|---------|---------|------------------------------------------------|
|       | lanuary | 2000    |                                                |
| S M   | TW      | TFS     | 6:05:44 AM                                     |
| 30 31 | 1 2     | 3 4 5   | Time Zone                                      |
| 6 7   | 8 9     | 10 11 1 |                                                |
| 13 14 | 15 14   | 17 18 1 |                                                |
| 20 21 | 26 21   | 24 25 2 | Automatically adjust clock for gaylight saving |

To display and set time, date and time zone of the current system. User can set the time, date and time zone according to actual conditions. The application of this function is similar to the "Time and date" setting in "Control panel" of PC.

NOTE: the "Time and Date" setting can also be opened by clicking directly the time in taskbar on the desktop.

## 4.3 Display (Optional)

Double click "Display" icon in "Control panel" and the following interface will appear. User can set different display setting like Background, Appearance & Backlight.

| erties                   | OK ×                   |
|--------------------------|------------------------|
| Appearance Backlight     |                        |
|                          | i.                     |
|                          |                        |
|                          |                        |
| iowsce  Browse  Ile imag | e on background        |
|                          | Appearance   Backlight |

## 4.4 Internet options

Double click "Internet options" icon in "Control panel" and the following interface will appear:

| Internet Opt                       | ions 0                                                   | ĸ× |
|------------------------------------|----------------------------------------------------------|----|
| General Conr                       | nection   Security   Privacy   Advanced   Popups         |    |
| Start Page:                        | http://www.msn.com                                       |    |
| Search Page                        | http://search.msn.com                                    | -  |
| User Agent (                       | (requires browser restart): Default (Same as Windows xp) | •  |
|                                    |                                                          |    |
| <u>C</u> ache Size (i              | n KB): 1024 Clear Cache Clear Histo                      | ry |
|                                    |                                                          |    |
| Internet Opt                       | ions 0                                                   | к× |
| General Conr                       | nection Security Privacy Advanced Popups                 |    |
|                                    |                                                          |    |
|                                    | no autodial) Autodial name:                              | -  |
| - Long Berneral                    | no autodial) Autodial name:                              | •  |
| Network -                          | no autodial) <u>A</u> utodial name:                      | •  |
| Network —                          | he Internet using a proxy server                         | ┓  |
| Network —<br>Access to<br>Address: |                                                          | ◄  |

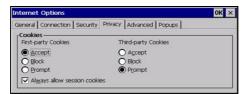

TIPS: Users are recommended to use the default and not to alter the network setting rashly. The ex-works set defaults have been adjusted to the optimum status. Advanced level users can set upon their conditions.

## 4.5 Keyboard

Double click "Keyboard" icon on "Control panel" and the following interface will appear.

This is much the same as the function of "keyboard" in "Control panel" of PC. The function is mainly used to adjust the repeat input of soft keyboard and the setting of repeat delay time. A test dialog is available as shown below to test your setting.

The "Enable character repeat" in the interface is the choice box of "Enable character repeat"; "Repeat delay" is for setting repeat rate. The white zone at the bottom is a zone to test the two settings by clicking the zone and pressing some key.

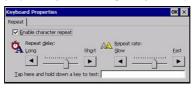

## 4.6 Mouse (optional)

Double click "Mouse" icon in "Control panel" and the following interface will appear.

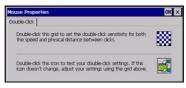

Double clicks the grid icon above to set the mouse double-click speed. Double-click the icon below to test the mouse double-click setting.

### 4.7 Network and dial-up connections

Double click "Network and Dial-up connections" icon in "Control panel" and the following interface will appear.

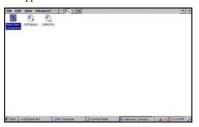

Double click and set your settings for internet, these settings are provided by your internet service provider. Set your TCP IP setting as shown in below figure.

| Marvell 802.11 GSPI Adapter                                     | * Settings                  | OK > |
|-----------------------------------------------------------------|-----------------------------|------|
| P Address Name Servers                                          |                             |      |
| An IP address can be                                            | Obtain an IP address via DH | CP   |
| automatically assigned to this<br>computer. If your network     | O Specify an IP address     |      |
| does not automatically assign<br>IP addresses, ask your network | IP Address:                 |      |
| administrator for an address,<br>and then type it in the space  | Sybnet Mask:                |      |
| provided.                                                       | Default Gateway:            |      |

## 4.8 Owner

Double click "Owner" icon in "Control panel" and the following interface will appear.

| Owner Properties                                                                  | ок 🗙                                                                               |
|-----------------------------------------------------------------------------------|------------------------------------------------------------------------------------|
| Identification Notes Network ID<br>Name: Culyu<br>Company: Sungwoorld<br>Address: | At Power On<br>Display owner identification<br>Area code: Phone:<br>Work:<br>Home: |

Set and display the owner properties information of the current system.

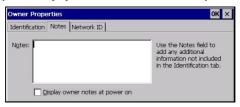

Use the "Notes" field to add any additional information not included in the options.

| Owner Properties                                                                                                    |                                    | ок 🗙 |
|----------------------------------------------------------------------------------------------------|------------------------------------|------|
| Identification Notes Network I                                                                                                    |                                    |      |
| Windows CE uses this<br>information to gain access to<br>network resources. Enter the<br>user name, password, and<br>domain provided by your<br>network administrator. | User name:<br>Password:<br>Domain: |      |

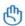

IMPORTANT: Windows CE uses this information to gain access to network resources, enter the user name, password and domain provided by your network administrator.

## 4.9 Regional settings

Double click "regional settings" icon in "Control panel" and the following interface will appear.

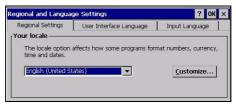

Display the current regional settings and the region where the setting is.

| Regional and Langua                                   | ge Settings                                                     | ? OK ×         |
|-------------------------------------------------------|-----------------------------------------------------------------|----------------|
| Regional Settings                                     | User Interface Language                                         | Input Language |
| User Interface Lang<br>The option will<br>and alerts. | guage —<br>determine the language used f<br>English (United Sta |                |

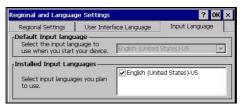

"User interface language" and "input language" are default settings of the system.

## 4.10 Remove programs

Double click "Remove programs" icon in "Control panel" and the following interface will appear.

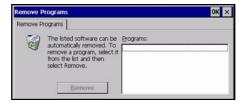

Display the installed application programs in the current system and to uninstall the installed application programs. In order to prevent user from deleting the system's own application software by mistake, none of the software of the system's own appears in the list.

## 4.11 PC connection (Optional)

Double click "PC connection" icon in control panel following and the following interface will appear.

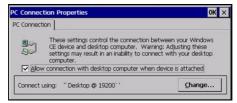

User can Enable/disable direct connection to the desktop computer. For connection with desktop computer use USB.

TIP: The baud rate of the device & desktop computer must be the same.

### 4.12 System

Double click "System" icon in "Control panel" and the following interface will appear.

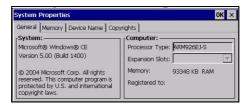

| General      | Memory | Device Name Copyrights                                                                             |                   |
|--------------|--------|----------------------------------------------------------------------------------------------------|-------------------|
|              |        | he left for more memory to run programs. Move s<br>ore storage room. Only unused RAM can be adjust |                   |
| Stora<br>Mem |        |                                                                                                    | Program<br>Memory |

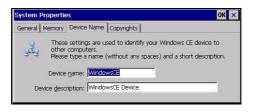

Display the system properties of the system, e.g. process type, memory size, etc. Memory size can be altered here. User can perform the operations following the prompts on the tab.

## 4.13 Volume & Sounds

Double click "Volume & sounds" icon in "Control panel" and the following interface will appear.

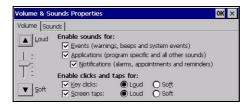

| Volume & Sounds Propertie                                                                                                    | s OK ×                                                                        |
|----------------------------------------------------------------------------------------------------|-------------------------------------------------------------------------------|
| Volume         Sounds           Event         ₩mdows CE           ∯F Asterisk         Close Program           ∯C Articla Stop         Empty Recycle Bin           Endurt Second         Empty Recycle Bin           ∯E Kadanation         ▼ | Sound<br>None) V Browse V V<br>Scheme<br>Windows CE Default<br>Save As Delete |

Display and set the volume and sound scheme of the current user.

### 4.14 Power

Double click "Power" icon in "Control panel" and the following interface will appear.

|           | Device Status                            |                                           |  |
|-----------|------------------------------------------|-------------------------------------------|--|
| tatus: —— | <b>Charging</b><br>High<br>Middle<br>Low | Backup Batteries<br>High<br>Middle<br>Low |  |

"Percentage of power left in main batteries" is the display of percentage of power left in main batteries.

NOTE: The planning of integral power of this Mini laptop is much the same as the "Power" management in control panel of PC. Advanced level users can set upon their specific conditions and general users can adopt the defaults.

### 4.15 Password

Double click "Password" icon in "Control panel" and the following interface will appear.

| Password Proper | ties                                                                                                    | ок 🗙 |
|-----------------|----------------------------------------------------------------------------------------------------|------|
| <b>2</b>        | Password Password: Password: Password: Password: Password: Password: Password Protection Password Protection Password Password Protection Password Password Protection Password Password Protection Password Password Pa | -    |

This is use to protect personal privacy and data security. Power on password protection or screen saver password protection can be set. "Password" is for inputting password. "Confirm password" is for confirming password (the passwords input into these two boxes must be the same) "At power on "is password protection when it is power on "Screen saver" is password protection for screen saver.

## 4.16 Storage Manager

Double click "Storage Manager" icon in "Control panel" and the following interface will appear.

| Storage Propert                           | ties                           |             | ? OK ×                         |
|-------------------------------------------|--------------------------------|-------------|--------------------------------|
| Storage Manager                           | evice 🔽                        | Partitions: |                                |
| Capacity:<br>Unallocated:<br>Sector Size: | 384.00 KB<br>0.00 B<br>4.00 KB |             | <u>N</u> ew<br>D <u>e</u> lete |
| Eormat                                    | Dismount                       |             | Properties                     |

The main function is Format and delete storage device. in the "store info" list, you can select a storage device and click the lower left "Format" button, at this time you have

the choice of equipment will be formatted, If the system prompted "unable to format store" ,please click "Dismount" And then click "Format".

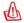

If it is not necessary, do not choose to format storage devices Disk format will be loss your data and disk drive

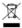

If at any time in the future you should need to dispose of this product please Note that: Waste electrical products should not be disposed of with household waste. Please recycle where facilities exist. Check with your Local Authority or retailer for recycling advice. (Waste Electrical and Electronic Equipment Directive)

Changes or modifications not expressly approved by the party responsible for compliance could void the user's authority to operate the equipment.

This equipment has been tested and found to comply with the limits for a Class B digital device, pursuant to Part 15 of the FCC Rules. These limits are designed to provide reasonable protection against harmful interference in a residential installation. This equipment generates uses and can radiate radio frequency energy and, if not installed and used in accordance with the instructions, may cause harmful interference to radio communications. However, there is no guarantee that interference will not occur in a particular installation. If this equipment does cause harmful interference to radio or television reception, which can be determined by turning the equipment off and on, the user is encouraged to try to correct the interference by one or more of the following measures:

- -- Reorient or relocate the receiving antenna.
- -- Increase the separation between the equipment and receiver.
- -- Connect the equipment into an outlet on a circuit different from that to which the receiver is connected.
- -- Consult the dealer or an experienced radio/TV technician for help